# AK-HRP250G/MC Software (Firmware) update procedure

#### 1. Version Information

- 1. Press the **[SHIFT]** button (A-fig.) and then the **[SHUTTER]** (**ROP INF)** button (D-fig.). ROR INF Menu is displayed (B-fig.).
- 2. Turn the [SELECT] dial to select menu number "b" (C-fig.).
- 3. When you press the [SELECT] dial button, the version information is displayed.

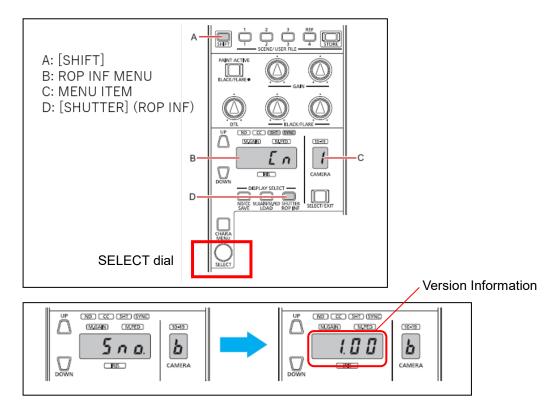

# 2. Preparation

## **CAUTION: Before Updating Software**

- <u>Do not power down or pull card while upgrading.</u> If the program quits during loading, the data will be erased or part writing condition and the restart is not made.
- It is possible to perform an update also with CCU or PoE connection.

### < Preparation for SD memory card >

- 1. Buffer memory size in SD memory card more than 64MB (SD: 64MB to 2GB, SDHC: 4GB to 32GB).
- 2. Be sure to format SD memory card on the camera recorder.

**NOTE:** SD card formatted by PC standard formatter will not work.

#### < Copy the update file >

2-1.Accept the software usage agreement and download the update file data "**DV91000**\*\*\*\*.**zip**" for the AK-HRP250 firmware from the following support web site.

https://pro-av.panasonic.net/en/ Support/ PASS(Service Support website)

- 2-2. Copy the file "DV91000\*\*\*\*.zip" to hard disk of your PC and extract the file.
- 2-3. Insert the formatted SD memory card into the PC's card slot.

Then copy the extracted update folder "PRIVATE" to the root directory (\*1) of the card.

Folder: PRIVATE\MEIGROUP\PAVCN\SBG\SYSCAM\FW\

(\*1): Root directory = top-level directory (i.e., it is not a folder) of the file structure

## 3. Updated procedure

- 1. Press the [SHIFT] button (A-fig.) and then the [M.GAIN/M.PED] (LOAD) button (D-fig.). LOAD Menu is displayed (B-fig.).
- 2. Turn the [SELECT] dial to select menu number "8" (C-fig.). (UP)
- 3. Insert the SD memory card into the SD memory card slot.

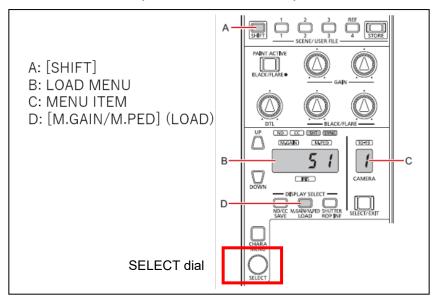

4. Turn the [SELECT] dial to select "y" and Press [SELECT] dial to confirm selection.

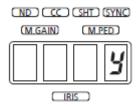

- 5. While updating, display is blinking on the Setting display (4 digits).
- ◆ Software update takes approx. a few minutes. Do not power down while updating.
- 6. When update is completed, "Fin" is displayed and the unit is rebooted automatically.
- 7. Confirm that the version number is renewed for your confirmation update was correctly done follow the item "1. **Version information**".
- ◆Error Information

Err6: Make sure that the memory card is inserted correctly.

Err3/Err: · Make sure the memory card is formatted.

- · Check if the memory card is compatible with this unit.
- · Make sure that the memory card contains the required data.